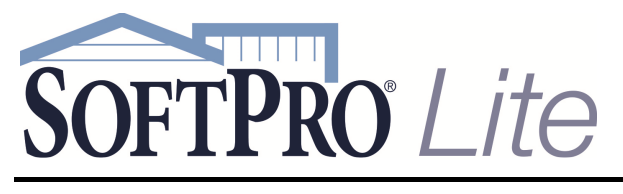

- 4800 Falls of Neuse Road, Suite 400
- Raleigh, NC 27609

- Support: 800-313-0085
- Email: Support@softprolite.com
- Web: www.SoftProLite.com

## Connecting to SoftPro Lite

If you encounter either of the following two situations, please contact SoftPro Technical Support at Support@softprolite.com

- You plan on accessing the hosted environment with a system running **Windows XP** or **Windows Vista**; SoftPro will need to install a few components for you.
- **You have difficulty** logging in to the environment using the steps 1-4 below.

## *Logging In*

1. Go to https://portal.softprolite.com

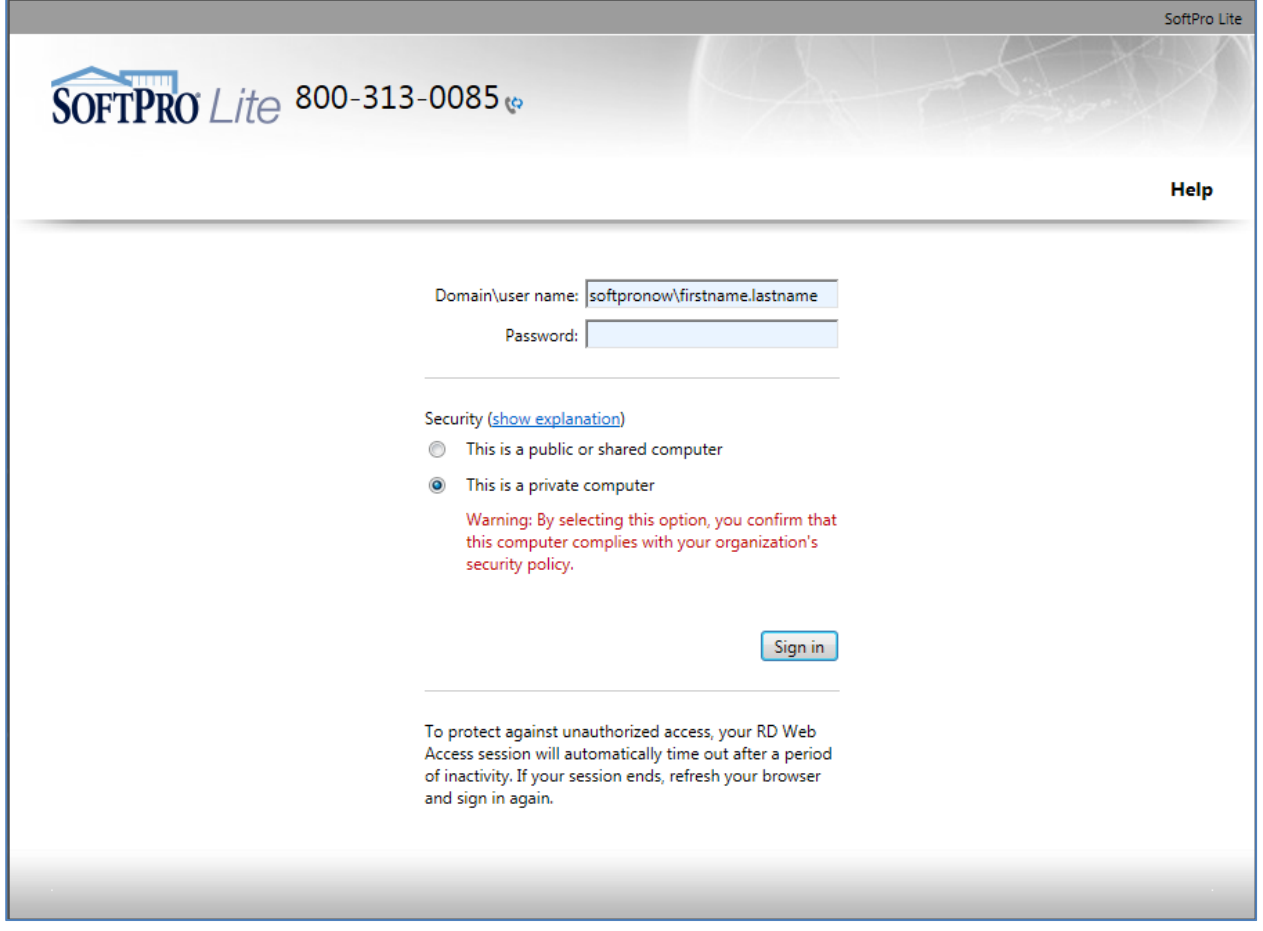

2. Enter the **User name** and **Password** given to you by SoftPro or your Underwriter Representative. Use this format for the **User Name:** 

softpronow\firstname.lastname

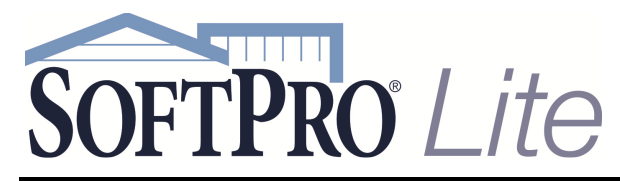

- 4800 Falls of Neuse Road, Suite 400
- Raleigh, NC 27609

- Support: 800-313-0085
- Email: Support@softprolite.com
- Web: www.SoftProLite.com
- o Please change your password as soon as possible.
- o Choose **This is a private computer** if you don't want to enter your user name each time you log in.
- o Click **OK**.

## 3. The **RemoteApp Programs** screen will appear:

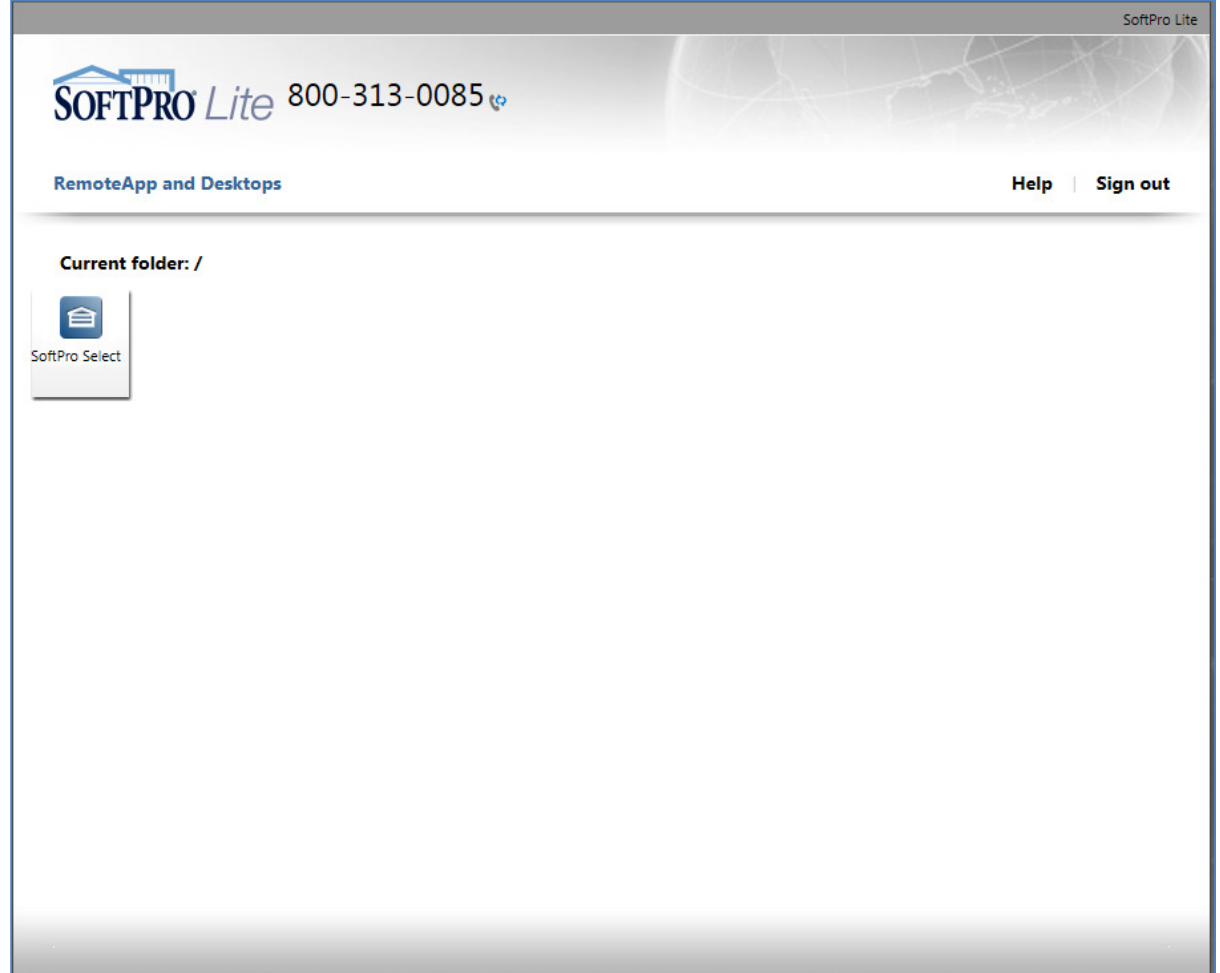

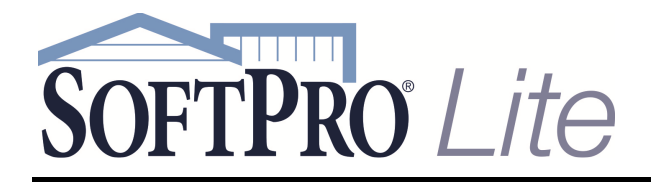

- 4800 Falls of Neuse Road, Suite 400
- Raleigh, NC 27609

- Support: 800-313-0085
- Email: Support@softprolite.com
- Web: www.SoftProLite.com

4. **Single-Click** on the SoftPro Select icon.

o **You are now connected** to the hosted environment and SoftPro Lite will open:

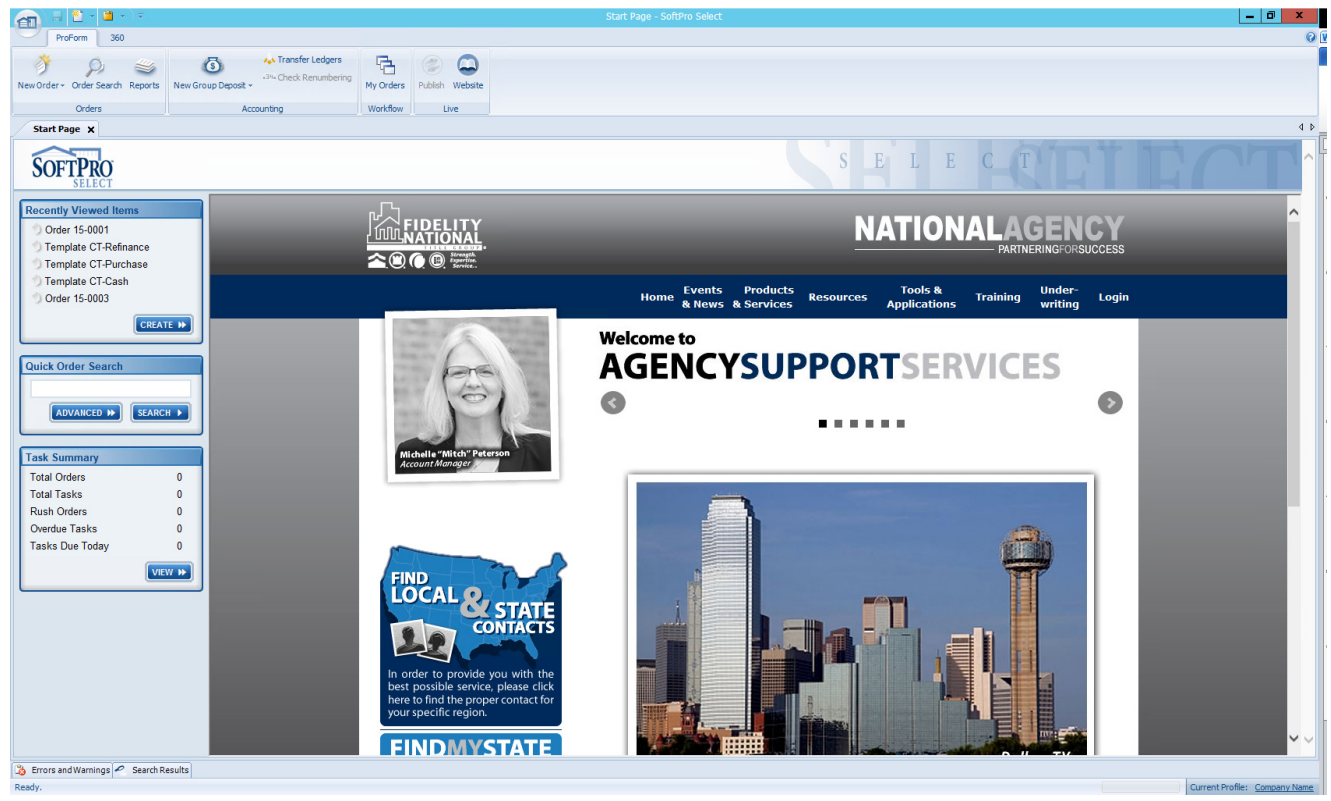

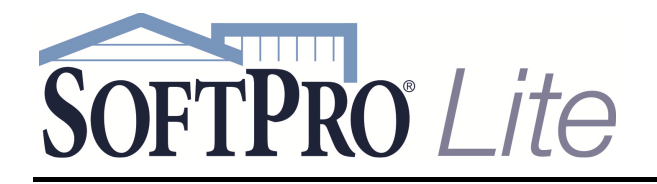

- 4800 Falls of Neuse Road, Suite 400
- Raleigh, NC 27609

- Support: 800-313-0085
- Email: Support@softprolite.com
- Web: www.SoftProLite.com

## *Closing SoftPro Lite and the Hosted Environment*

5. To **close** SoftPro Lite, **double-click the Application button** or click it and select *Exit Select*

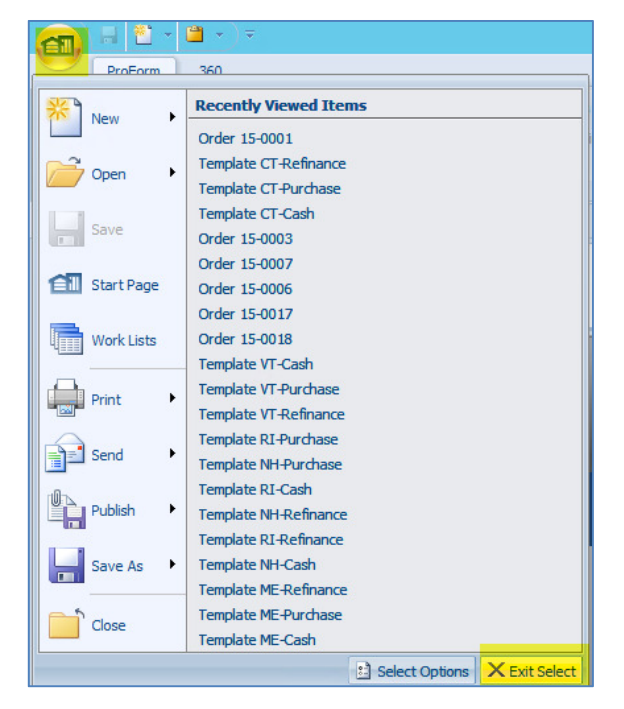

6. Click **Sign out** on the Portal website:

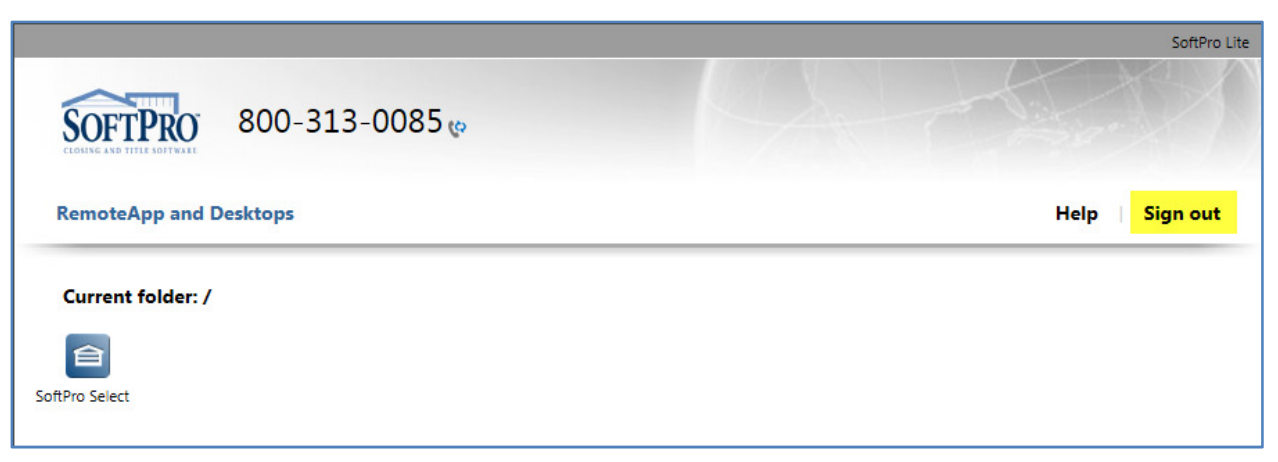